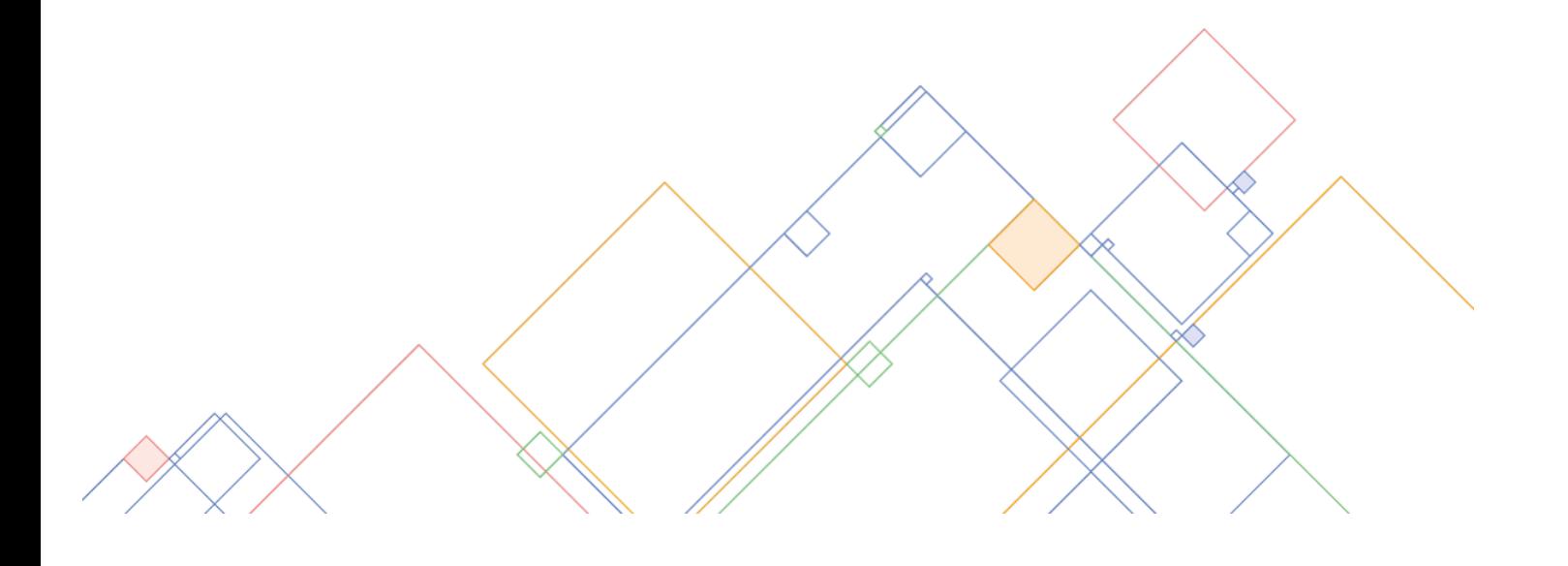

# ТЕХНИЧЕСКОЕ ОКРУЖЕНИЕ

# МОСКОВСКАЯ ЭЛЕКТРОННАЯ ШКОЛА

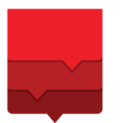

ДЕПАРТАМЕНТ **ИНФОРМАЦИОННЫХ ТЕХНОЛОГИЙ** ГОРОДА МОСКВЫ

# ТЕХНИЧЕСКОЕ ОКРУЖЕНИЕ

# **ЭЛЕМЕНТЫ УПРАВЛЕНИЯ ИНТЕРАКТИВНОЙ ПАНЕЛЬЮ**

Для управления интерактивной панелью (ИП) необходимо использовать панель управления, расположенную на самой ИП, или пульт управления.

- 1. Встроенные акустические системы **(1)**
- 2. Фронтальная панель подключений **(2)**
- 3. Лоток для размещения стилусов **(3)**
- 4. Сенсорный экран **(4)**
- 5. Панель управления **(5)**

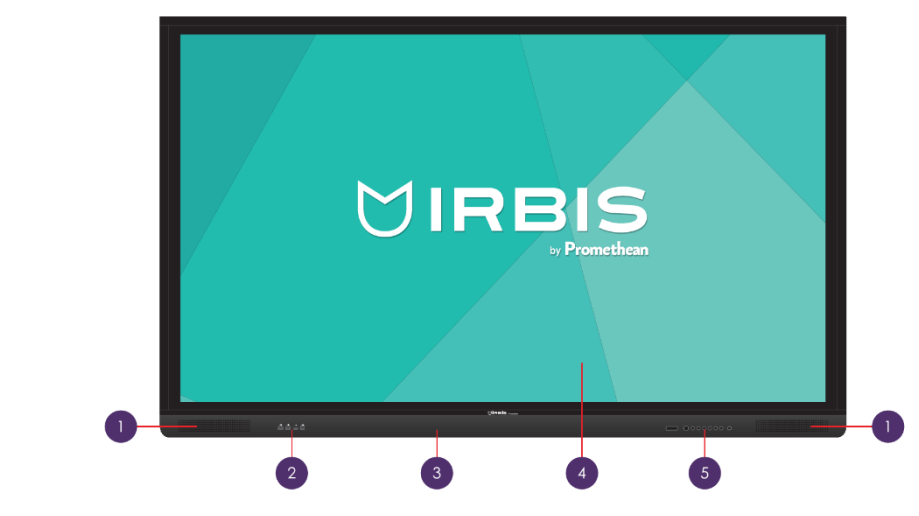

## **ВКЛЮЧЕНИЕ ИНТЕРАКТИВНОЙ ПАНЕЛИ (ИП)**

Чтобы включить интерактивную панель, нажмите на кнопку **Включить/выключить** на передней панели ИП или на пульте управления.

# **HDMI**

# **ФРОНТАЛЬНАЯ ПАНЕЛЬ ПОДКЛЮЧЕНИЙ**

- 1. Порт USB тип А **(1, 2)**
- 2. Вход HDMI для подключения внешних устройств **(3)**
- 3. Порт USB тип B для внешних сенсорных интерфейсов **(4)**

### **ПАНЕЛЬ УПРАВЛЕНИЯ**

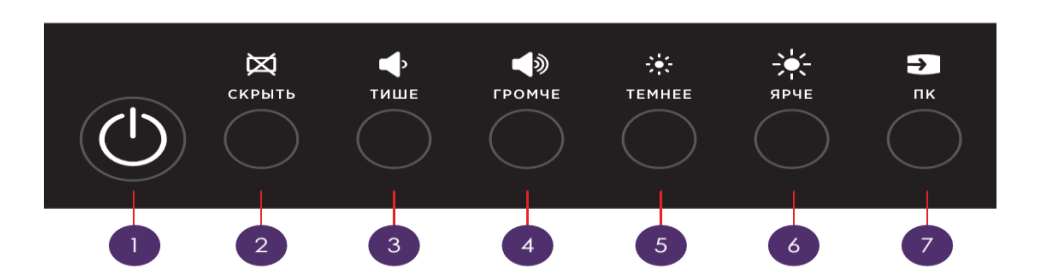

- 1. Включение / выключение устройства (1)
- 2. Включение / выключение режима шторки (заливки экрана цветом) (2)
- 3. Уменьшение громкости (3)
- 4. Увеличение громкости (4)
- 5. Уменьшение яркости подсветки (5)
- 6. Увеличение яркости подсветки (6) Переключение между режимами монитора и ПК (7)

#### **ПУЛЬТ ДИСТАНЦИОННОГО УПРАВЛЕНИЯ**

- 1. Включение / Выключение устройства **(1)**
- 2. Клавиши управления курсором **(2)**
- 3. Подтвердить текущий выбор/операцию **(3)**
- 4. Уменьшение громкости **(4)**
- 5. Увеличение громкости **(5)**
- 6. Меню изображения, звука и настроек **(6)**
- 7. Переключение между режимами монитора и ПК **(7)**
- 8. Включение / Выключение режима шторки (заливка экрана цветом) **(8)**
- 9. Заморозка изображения на экране **(9)**

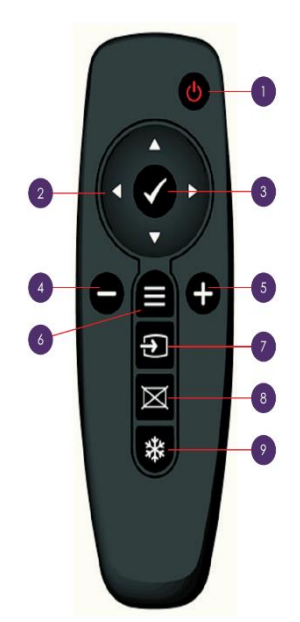

#### **АВТОРИЗАЦИЯ (ВХОД В СИСТЕМУ)**

Существует два способа авторизации.

Способ №1 – авторизация с использованием логина и пароля от Дневника и журнала МЭШ.

- Введите логин и пароль в соответствующие поля
- Нажмите на кнопку «**Войти»**

Способ №2 – авторизация при помощи PIN-кода, полученного в Дневнике и журнале МЭШ.

- Авторизуйтесь в системе **«Дневник и журнал МЭШ»**
- Нажмите на кнопку **«Дополнительное меню»**, расположенную в правом верхнем углу
- Нажмите на кнопку **«PIN»**
- Запомните полученный PIN-код
- Введите PIN-код в соответствующее поле. Для ввода PIN-кода воспользуйтесь специальной панелью

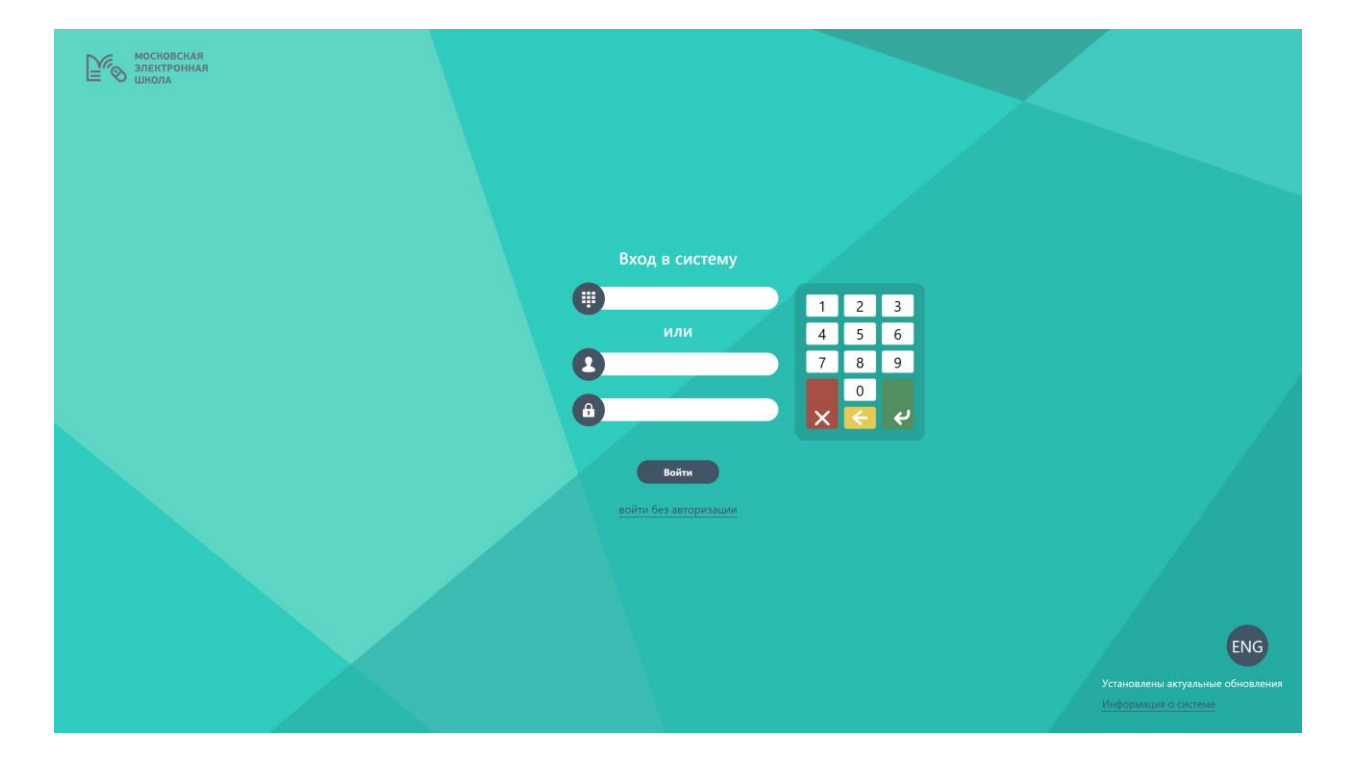

#### **ГЛАВНОЕ МЕНЮ**

После авторизации вы попадете в главное меню. Вы можете работать с режимами:

- «Интерактивный урок»;
- «Электронная библиотека»;
- «Доска»;
- «Интернет»;
- «Проводник».

Чтобы выбрать режим, нажмите на его иконку. Под иконками режимов находятся иконки запущенных режимов и приложений.

**Важно!** Внешний вид главного меню может изменяться в зависимости от приложений, установленных Администратором, и запущенных в данный момент режимов и приложений.

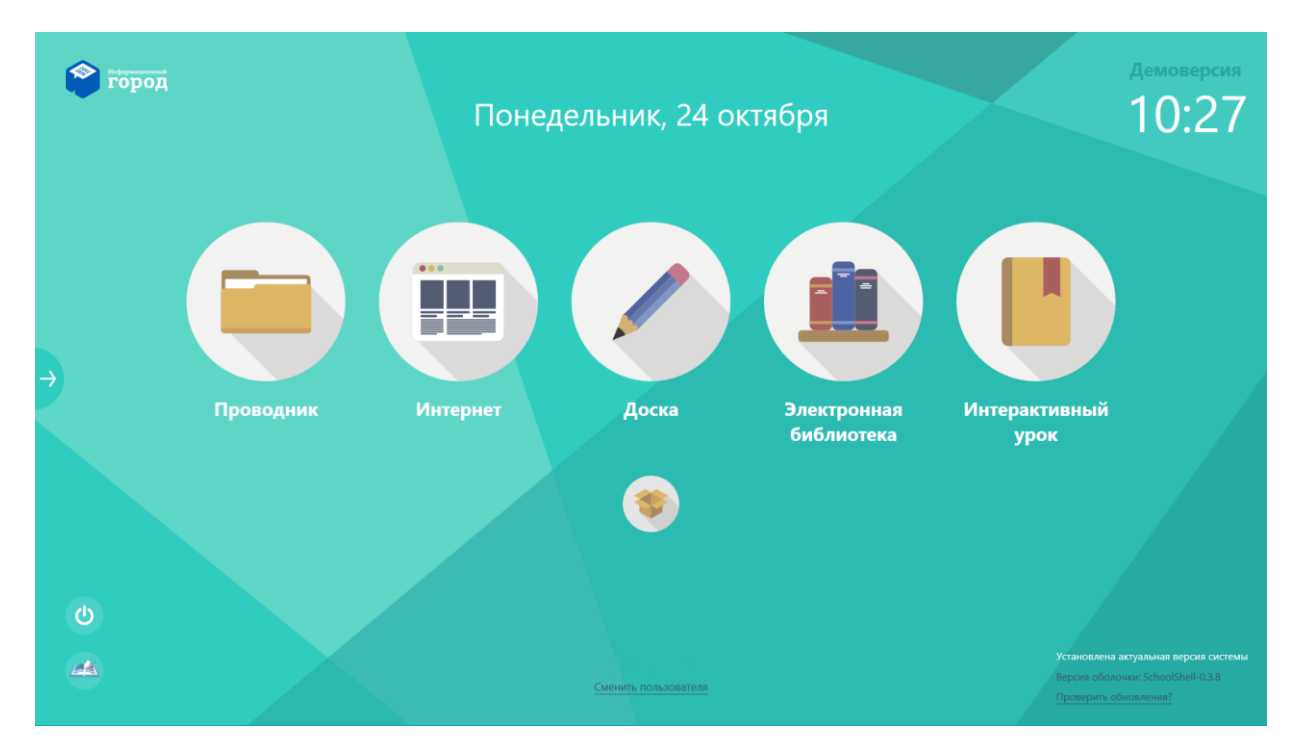

#### **БОКОВАЯ ПАНЕЛЬ УПРАВЛЕНИЯ**

Чтобы вызвать боковую панель управления, необходимо нажать на пиктограмму «Развернуть» («стрелочка»).

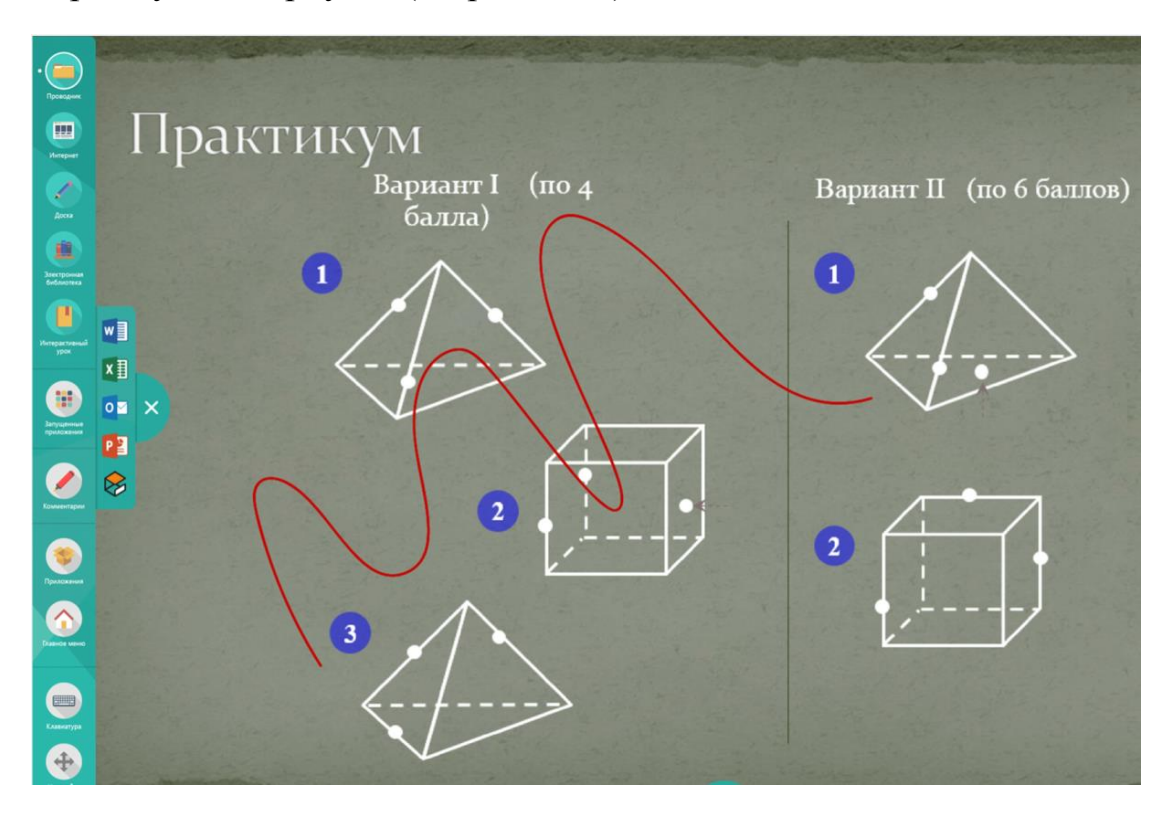

Боковая панель управления позволяет:

- переключаться между режимами работы интерактивной доски;
- переключаться между запущенными приложениями;
- вызвать режим **«Комментирование»**;
- перейти к работе с приложениями;
- вызвать экранную клавиатуру;
- перейти в главное меню.

Чтобы перейти к одному из режимов работы, вы можете нажать на соответствующую пиктограмму.

Чтобы просмотреть запущенные приложения, вы можете нажать на кнопку **«Запущенные приложения»**. Отобразится дополнительная панель с запущенными приложениями. Чтобы перейти к приложению, нажмите на его иконку.

Для работы с установленными приложениями, нажмите на кнопку **«Приложения»**.

При нажатии на иконку «Экранная клавиатура», можно вызвать экранную клавиатуру в любом режиме работы и в любом приложении.

Вы можете переносить боковую панель управления на любой удобный край Интерактивной панели. Для этого вы можете нажать на кнопку **«Настройка положения»** и выбрать удобное положение боковой панели.

Чтобы перейти к режиму «Интерактивный урок» или «Электронная библиотека», вы можете нажать на соответствующие иконки в главном меню или на боковой панели управления.

#### **РЕЖИМ «ИНТЕРАКТИВНЫЙ УРОК»**

В режиме «Интерактивный урок» вы можете работать со сценариями интерактивных уроков.

- *Режим интерактивной доски* (режим ожидания запуска урока, виртуальные лаборатории) – выбор, запуск и управление сценарием уроков производится с устройства учителя.
- *Режим ведения урока* (запуск интерактивного урока в группе, просмотр интерактивного урока) – выбор, запуск и управление сценарием урока осуществляется на интерактивной панели.

Режим «Электронная библиотека» обеспечивает возможность работы с библиотекой электронных образовательных материалов.

\_\_\_\_\_\_\_\_\_\_\_\_\_\_\_\_\_\_\_\_\_\_\_\_\_\_\_\_\_\_\_\_\_\_\_\_\_\_\_\_\_\_\_\_\_\_\_\_\_\_\_\_\_\_\_\_\_\_\_\_\_\_\_\_\_\_

**Важно!** Для работы с Интерактивными электронными учебниками или Библиотекой МЭШ, не нужно будет проходить дополнительную авторизацию. Все материалы будут доступны на Интерактивной панели.

Интерактивные электронные учебники позволяют обучающимся лучше усваивать пройденный материал. Интерактивные электронные учебники могут содержать математические и химические формулы, гиперссылки, графические и интерактивные изображения, интерактивные карты, слайд-шоу, аудио и видеофрагменты.

#### **РЕЖИМ «ДОСКА»**

Чтобы перейти к режиму «Доска», вы можете нажать на соответствующие иконки в главном меню или на боковой панели управления.

В режиме «Доска» вы можете работать с графическим редактором Promethean ActivInspire 500.

В режиме «Доска» преподаватель и обучающийся могут взаимодействовать с графическим контентом на Интерактивной панели, а также рисовать и записывать при помощи жестов или ручки (стилуса).

После открытия режима «Доска» на Интерактивной панели, отобразится главное меню графического редактора Promethean ActivInspire 500.

Основная панель инструментов открывается на дисплее при запуске режима «Доска». При первом запуске режима «Доска» отображаются самые популярные инструменты.

#### **РЕЖИМ «ИНТЕРНЕТ»**

Чтобы перейти к режиму «Интернет», вы можете нажать на соответствующие иконки в главном меню или на боковой панели управления.

Вы можете использовать Интерактивную панель в режиме Интернетбраузера.

В режиме «Интернет» можно:

- открывать WEB-страницы при помощи ввода значений в адресную строку с использованием экранной клавиатуры;
- переходить по ссылкам и баннерам, содержащимся на WEBстраницах;
- воспроизводить интерактивный контент WEB-страниц.

**Важно!** С помощью подключенной или экранной клавиатуры, вы можете вводить значения на русском и английском языке, а также удалять и редактировать их.

#### **РЕЖИМ «ПРОВОДНИК»**

Чтобы перейти к режиму «Проводник», вы можете нажать на соответствующие иконки в главном меню или на боковой панели управления.

Режим «Проводник» используется для доступа к файлам и папкам при помощи Интерактивной панели.

**Важно!** Вы можете использовать сетевые папки и съемные USBносители.

После авторизации каждому преподавателю доступны следующие папки:

- «Общая»;
- «Личная».

**Важно!** Файлы **«Общей»** папки доступны в рамках всего образовательного учреждения. Подключенные USB-носители будут отображаться рядом с сетевыми папками. Сохранение скриншотов по умолчанию производится в папку **«Личная»**.

В режиме «Проводник» вы можете открывать файлы следующих типов и форматов:

- изображения: .png; .jpeg; .bmp
- $\bullet$  видео: .avi; .mp4
- **TEKCT:** .txt; .rtf; .doc, .docx
- таблицы:  $xls$ ,  $xlsx$
- презентации (слайд-шоу): .ppt, .pptx

Чтобы перейти из вложенной папки наверх, необходимо нажать на название нужной папки в верхней части экрана Интерактивной панели.

В режиме «Проводник» можно выполнять следующие действия с файлами: «Копировать», «Вставить», «Удалить», «Открыть с помощью…».

#### **РАБОТА С ПОМЕТКАМИ (РЕЖИМ «КОММЕНТИРОВАНИЕ»)**

Чтобы активировать режим «Комментирование», вызовите боковую панель и выберите режим «Комментирование».

В режиме «Комментирование» есть возможность:

- рисовать произвольные линии выбранного цвета или стирать их;
- выбрать подложку экрана использовать в качестве фона то, что отображено в данный момент на экране, или цветной фон;
- выбрать ширину линий из предустановленных наборов;
- сохранять текущее состояние экрана (подложка + пометки), удалить все отметки или включить режим «Масштабирование»;
- выйти из режима комментирования.

В режиме «Комментирование» пометки могут оставлять несколько человек одновременно (например, преподаватель и обучающийся).

**Важно!** Интерактивная панель поддерживает до 20 касаний одновременно.

В режиме «Масштабирование» можно приближать или удалять пометки, а также переносить их на другую часть экрана.

Чтобы выйти из режима «Комментирование», нажмите на пиктограмму «Закрыть» справа от панели инструментов.

#### **РАБОТА С ПРИЛОЖЕНИЯМИ**

Чтобы перейти к работе с приложениями, вы можете выбрать режим «Приложения» в главном меню или нажать на пиктограмму «Приложения» на боковой панели.

Чтобы запустить приложение, нажмите на его иконку. Чтобы перейти к другому режиму или приложению, воспользуйтесь боковой панелью.

**Важно!** Внешний вид режима «Приложения» будет меняться в зависимости от приложений, установленных на вашей Интерактивной панели.

#### **ВХОД БЕЗ АВТОРИЗАЦИИ**

Для работы с интерактивной панелью без авторизации (в режиме Гость) необходимо нажать на соответствующую ссылку **войти без авторизации**.

#### **ГЛАВНОЕ МЕНЮ**

В режиме Гость для пользователя доступны режимы «Проводник», «Интернет» и «Доска».

**Важно!** Все режимы работают аналогично авторизованному режиму. Все функции боковой панели также доступны без ограничений.

#### **СМЕНА ПОЛЬЗОВАТЕЛЯ, ПЕРЕЗАГРУЗКА И ЗАВЕРШЕНИЕ РАБОТЫ**

Чтобы перейти к экрану авторизации, нажмите на ссылку **Сменить Пользователя**. На экране авторизации вы можете ввести учетные данные или войти без авторизации.

Чтобы перезагрузить Интерактивную панель, нажмите на кнопку **«Перезагрузка»** в нижнем левом углу интерактивной панели.

Чтобы выключить ИП, нажмите на кнопку **«Включить/Выключить»** (1) на пульте управления.